## How to join MCR2030 and access the dashboard

Dashboard how-to guide for cities

Ver. 13 September 2023

Key update: Information on the new sign-in system

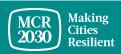

### **Content**

### MCR2030 sign-up steps:

Take the stage assessment & prepare a letter of commitment

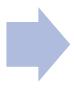

Create an
MCR2030
dashboard account
for your city

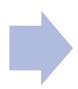

Complete your city detailed profile

### Using dashboard tips:

Overview of the city dashboard

### Tips:

Complete all steps! Cities are encouraged to complete both the city profile basics and details to maximize the benefits from the dashboard access. This will allow you to discover participating entities and services matching to your city's needs.

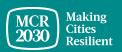

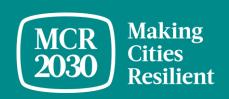

# Take the stage assessment and prepare a letter of commitment

### Take the stage assessment to find out whether your city is at Stage A, B or C

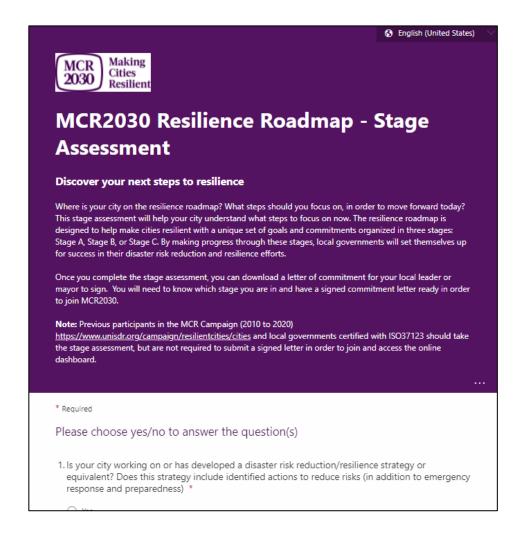

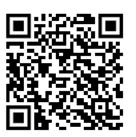

- Go to the MCR2030 website and take the stage assessment at <a href="https://mcr2030.undrr.org/resilience-roadmap/stage-assessment">https://mcr2030.undrr.org/resilience-roadmap/stage-assessment</a>
- Simple 3 questions, yes/no answers
- Upon completing the stage assessment, you will be directed to the result page
- Questions are available in many non-English languages

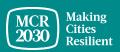

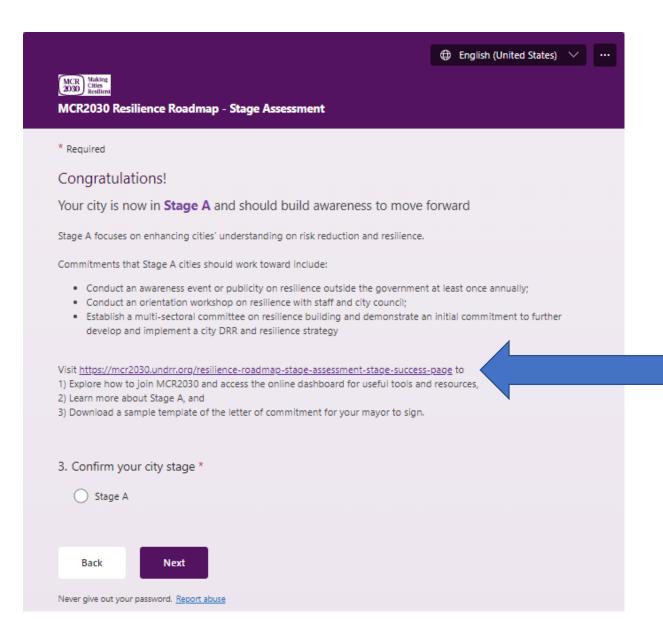

### Click

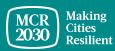

### Download the letter of commitment template and have it signed by your mayor

Home / Resilience Roadmap - Stage Assessment - Stage B Success Page

### Congratulations! Your city is now in Stage B and should build strategies to move forward

Commitments necessary for Stage B cities:

- Develop a city disaster risk reduction and resilience strategy guiding specific actions to reduce risk and build resilience. This could be a stand-alone DRR/resilience strategy or an urban development plan that integrates risk reduction and resilience actions;
- Get an endorsement of the city strategy by a governing body ready for implementation

How to join MCR2030

Learn more about Stage B

Download a sample template of the letter of commitment for your mayor to sign →

- Only cities participated in the MCR Campaign (2010 to 2020) are not required to have the letter of commitment
- Cities certified with ISO37123 can use the ISO37123 certification in lieu of the letter of commitment.

View instruction on how to join and create an MCR2030 dashboard account

Learn more about this Stage

Download the commitment letter template

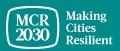

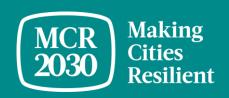

## Create an MCR2030 dashboard account for your city

### 1. Visit the MCR2030 dashboard at: <a href="https://mcr2030dashboard.undrr.org/">https://mcr2030dashboard.undrr.org/</a>

### Tips:

> You can view the MCR2030 dashboard in other language by clicking the language drop down option in the top right-hand corner. More languages will be added.

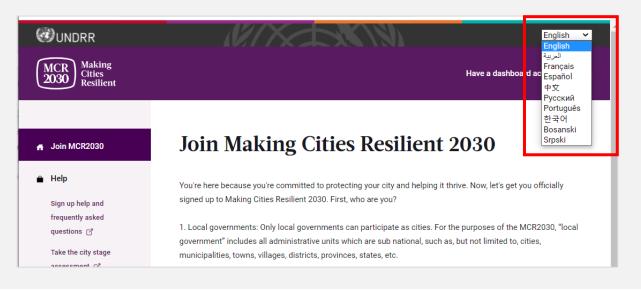

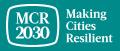

- 2. Select 'Local Government' from the dropdown under 'I would like to join MCR2030 as a... ',
- 3. Select 'Next'

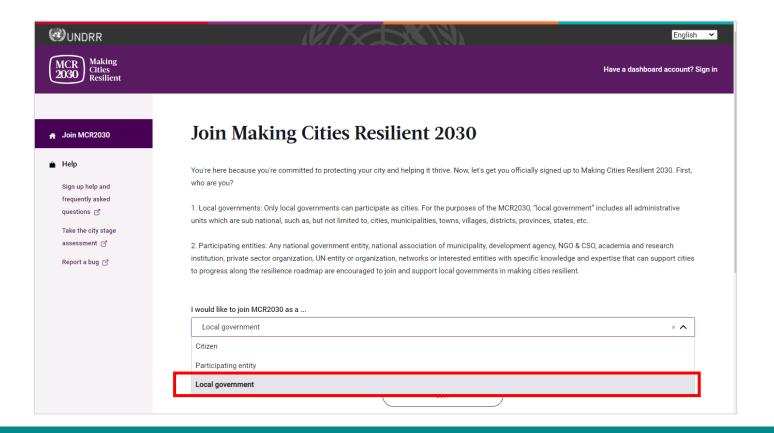

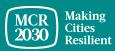

### 4. Confirm if anyone from your government already signed up to MCR2030 on behalf of your city (Yes/No)

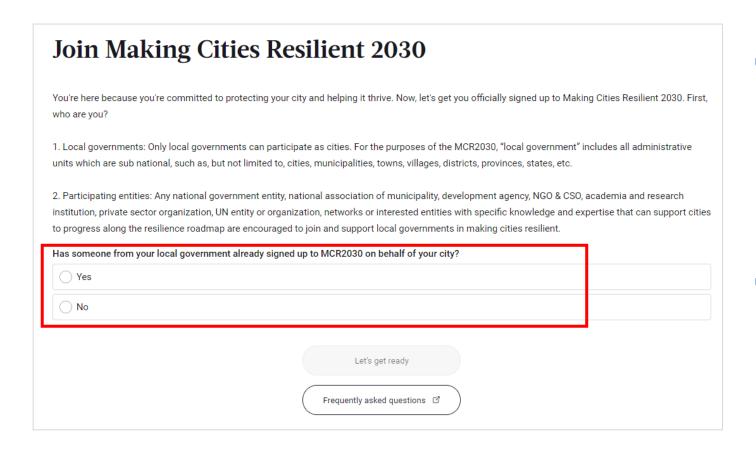

- •If 'Yes', you will not be able to proceed. (If someone from your government has already signed up, please coordinate with the person to get access to the dashboard. Do not sign up again as this will create a duplicate profile).
- •If 'No', continue with next steps

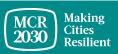

### 5. Select 'Let's get ready' to proceed.

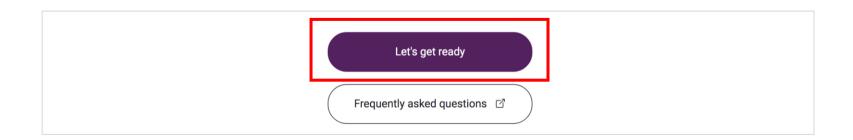

### Tips:

- > If you select 'No', you will be able to proceed to next steps.
- > A reminder to take the stage assessment and prepare a letter of commitment will appear
- ➤ If you are not ready to sign-up yet, you can find more details on how to prepare for sign-up and access the MCR2030 dashboard via this link <a href="https://mcr2030.undrr.org/how-join-mcr2030-local-government">https://mcr2030.undrr.org/how-join-mcr2030-local-government</a>

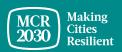

### 6. Login to the system

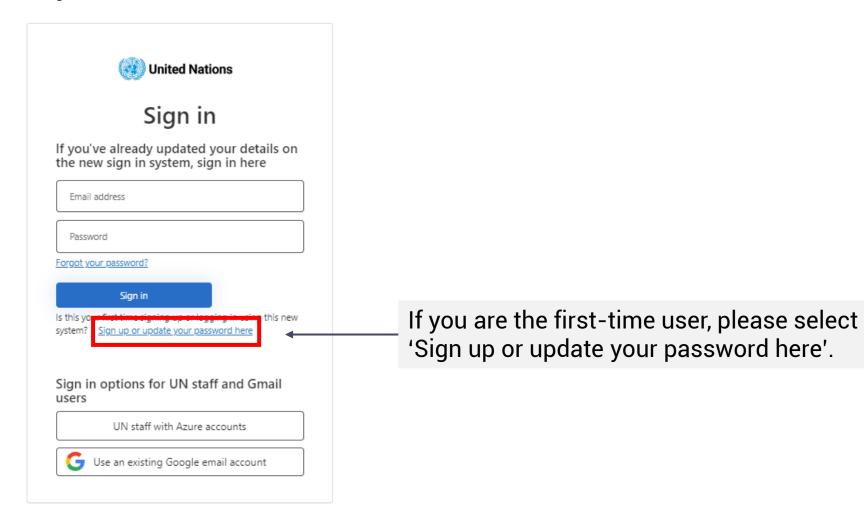

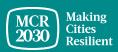

### Sign up or create a password to log-in

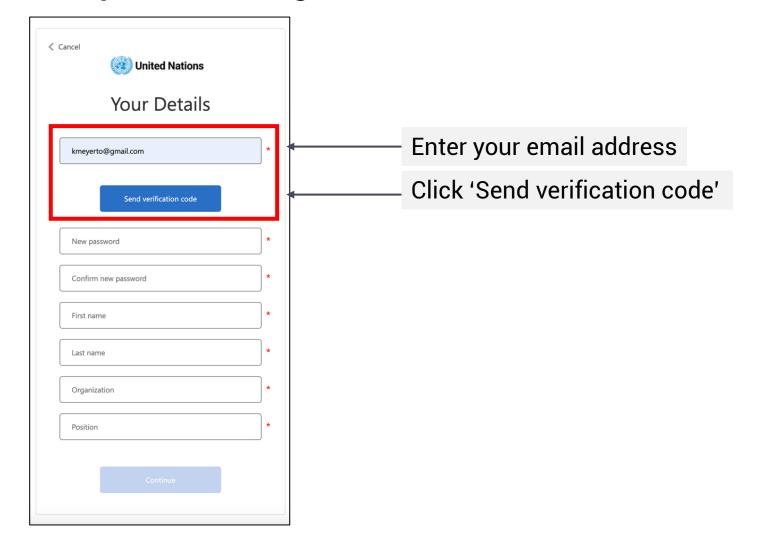

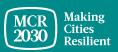

### **Enter verification code**

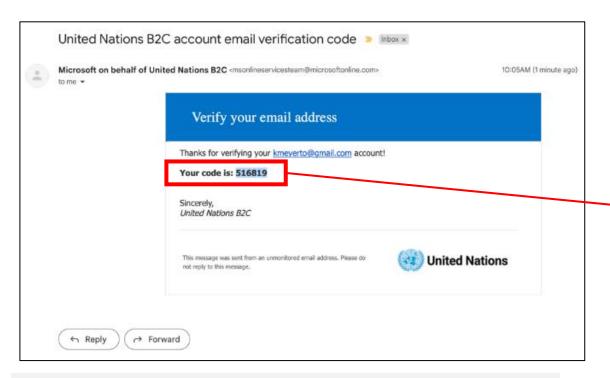

**Check your email** for an email from United Nations B2C account email verification code

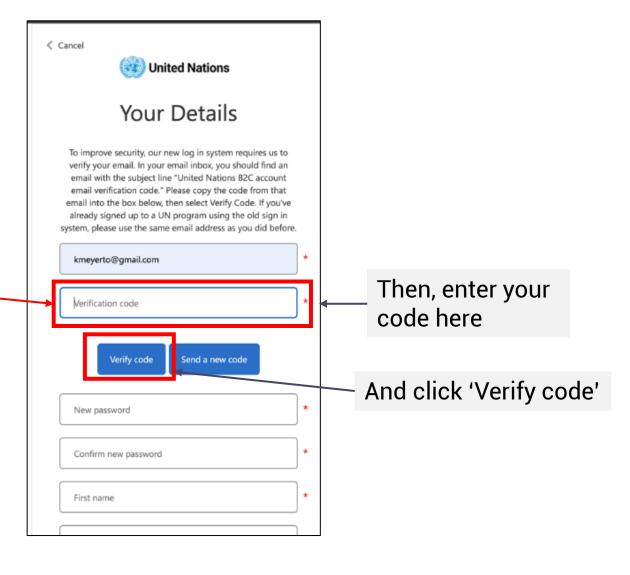

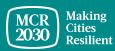

### Set your password and complete personal information

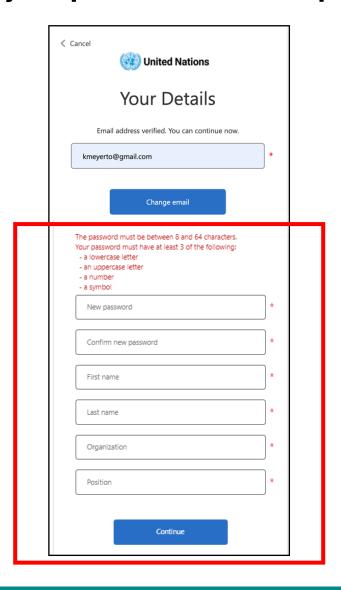

- To continue, create your password.
- As you type, the rules for your password will appear above the New Password input.
- Make sure it's something you can remember.

The password must be between 8 and 64 characters. Your password must have at least 3 of the following:

- a lowercase letter
- an uppercase letter
- a number
- a symbol
- Then, re-enter the same password. It has to match exactly the password you enter in the first box.
- Add your personal information (first name, last name, organization and position).
- Click 'continue' and you will be directed to continue with the MCR2030 dashboard city profile creation.

For further information or troubleshooting: <a href="https://www.preventionweb.net/sso/migration-quide">https://www.preventionweb.net/sso/migration-quide</a>

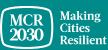

### 7. Fill in the basic information of your city profile in English

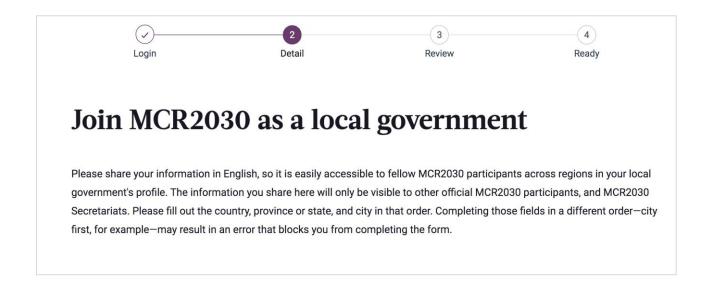

### Tips:

- This section is called 'City Basics'. You will be asked to provide more information in the 'City Details' section later.
- Complete the information in the order of appearance otherwise it may result in an error that blocks you from completing the sign-up
- Please enter details in English for easier browsing by other dashboard users. You can enter the text in your local language in another section

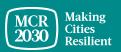

### 1) About your local government

From the drop-down menus:

- Select the country in which your city is based [REQUIRED]
- Select your state / province (the list depends on the country selected) [REQUIRED]
- Select the name of your local government (the list depends on the state selected) [REQUIRED]

## About your local government Select your local government's country Q Select country Your local government's state or province (choose "not in the list" if not listed) Q Search name of city's state or province (choose "not in the list" if not listed) Your local government Q Search name of village, town, or city (choose "not in the list" if not listed)

### Tips:

- If your state/province or the name of local government is not appearing on the list, select 'Not in the list', and manually enter the name in the blank box
- ➤ Answer the questions in order: Select Country → State/Province → City

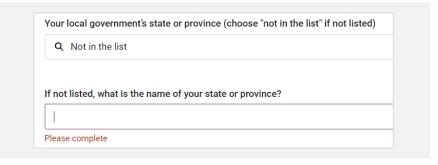

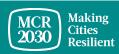

### 1) About your local government

Select Yes/No: Were you a previous participant of the MCR Campaign 2010-2020? [REQUIRED]

| Were you a previous participant of the MCR Campaign 2010 to 2020? |  |
|-------------------------------------------------------------------|--|
| Yes                                                               |  |
| ○ No                                                              |  |
|                                                                   |  |

Insert the current population of your town in numbers only [REQUIRED]

What is the current population of your town?

Numbers only

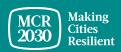

### 2) Your progress so far

Select Yes/No: Has your city been certified with ISO37123? [Required]

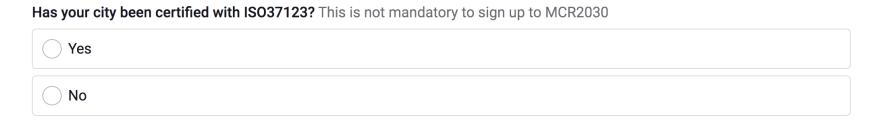

Select the stage that your government is at [Required]

In what stage is your local government right now?

| in what stage is your local government right now: |  |
|---------------------------------------------------|--|
| Stage A                                           |  |
| Stage B                                           |  |
| Stage C                                           |  |
| I'm not sure                                      |  |

### Tips:

Find out your city stage by taking the stage assessment at <a href="https://mcr2030.undrr.org/resilience-roadmap/stage-assessment">https://mcr2030.undrr.org/resilience-roadmap/stage-assessment</a>

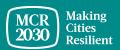

### 3) Your commitment to resilience

Upload the letter of commitment from your mayor [REQUIRED]

### Your commitment to resilience.

Please upload the signed letter of commitment from your mayor, which you downloaded when you completed the stage assessment. PDF, JPGs, PNGs, and Word Documents of up to 2MB are accepted.

Upload or drop your files

### Tips:

- Only cities participated in the MCR Campaign (2010 to 2020) are not required to upload the letter of commitment
- Cities certified with ISO37123 can use the ISO37123 certification in lieu of the letter of commitment
- See section A for more details
- Complete the name and job title of the person that signed the letter [REQUIRED]

What is the name of the official who signed this letter?

Full name

What is the title or position of the official who signed this letter?

Job Title

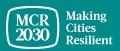

After completing all basic information, click 'Proceed to review'

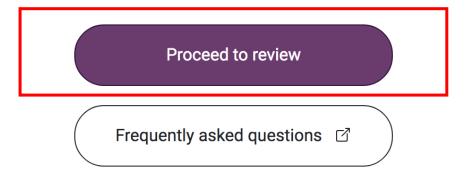

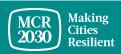

8. Review the details you have entered.

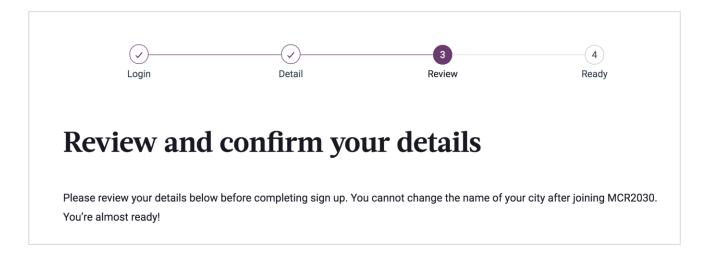

• If you want to make any change, click 'edit my details'

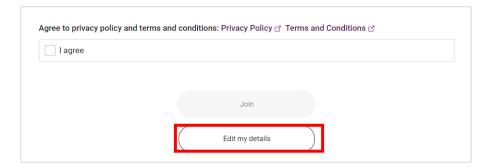

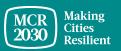

- If you confirm the details,
  - Check the boxes at the bottom of the page to agree to all privacy policy and terms and conditions.
  - Then click 'Join'.

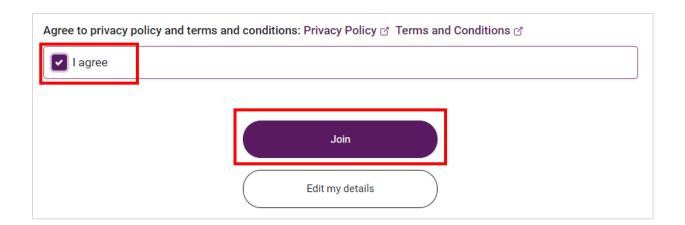

### Tips:

> To view privacy policy & terms and conditions: <a href="https://mcr2030.undrr.org/terms-and-conditions">https://mcr2030.undrr.org/terms-and-conditions</a>

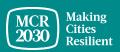

### You did it! Your local government is now an MCR2030 city and can access useful tools and resources to help improve your city resilience.

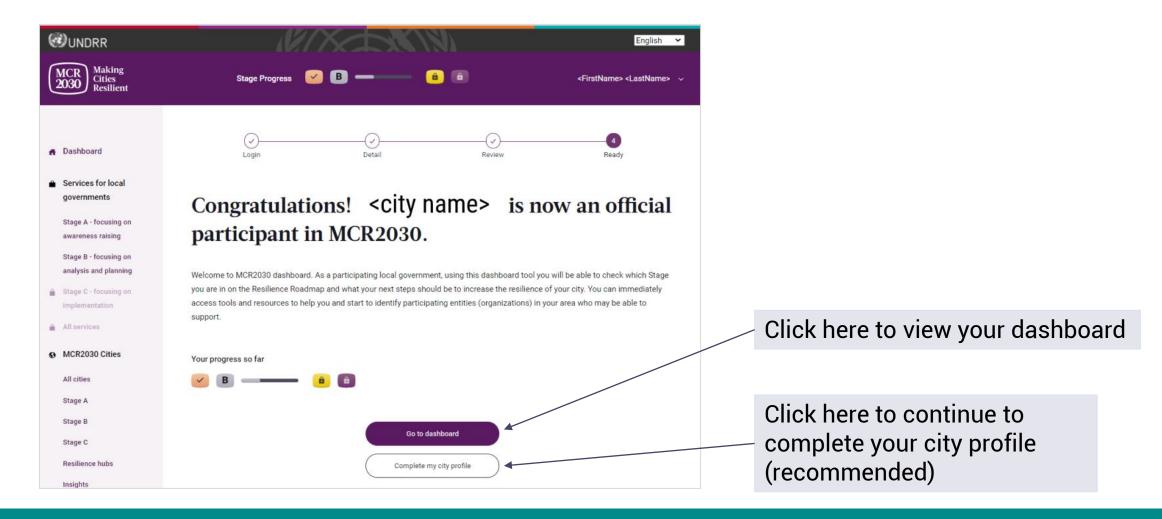

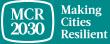

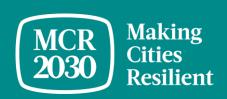

## Complete your city detailed profile

### Why completing the city details is necessary?

- This section is called 'City Details'. It allows cities to provide more information about the city and what support the city is looking for.
- Providing your city details help participating entities understand what your city needs are and increase a chance that participating entities can find and work with your city. At the same time, it helps increase your chance to locate the right participating entities and services that match your needs

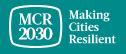

### 1. City Description - Fill in the detail information of your city profile

- Describe the city's efforts and approach to resilience [REQUIRED]
- Describe the city's efforts and approach to resilience in a language of your choice

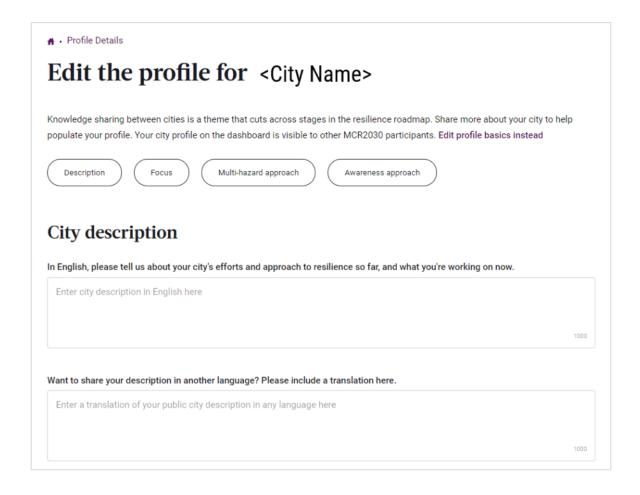

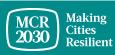

### 1. City Description (continued)

- Answer Yes/No if your city is a capital city [REQUIRED]
- Enter the city's second official name (such as a city name in your local language, if there is any)
- Enter the local government's official website
- Enter the local government's second official website (if there is any)

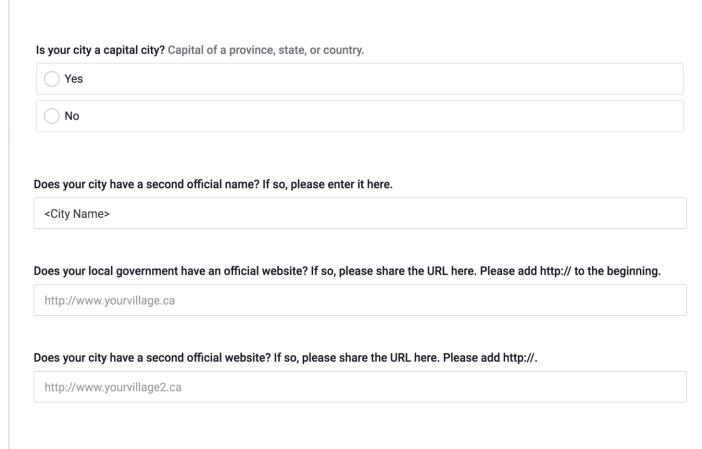

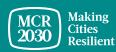

### 1. City Description (continued)

• From the drop-down menu, select the population change for your city in the last year [REQUIRED]

- Shrank by 10% or more
- o -6% to -10%
- o 0 to -5%
- Population stayed the same
- o Grew by 0 to 5%
- Grew by 6 to 10%
- o Grew by 10% or more

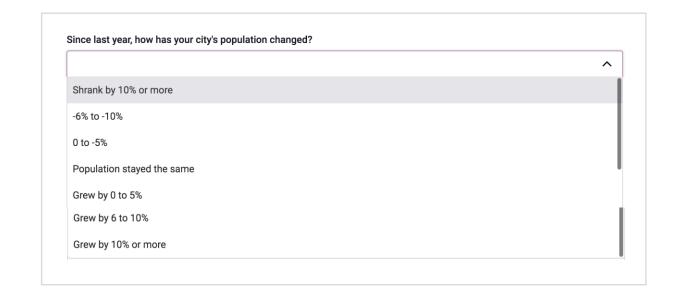

### 2. City Focus

 From the drop-down menu, select the goals that your city is aiming to work on next year to reduce disaster risk and improve resilience [REQUIRED] (multiple answers allowed)

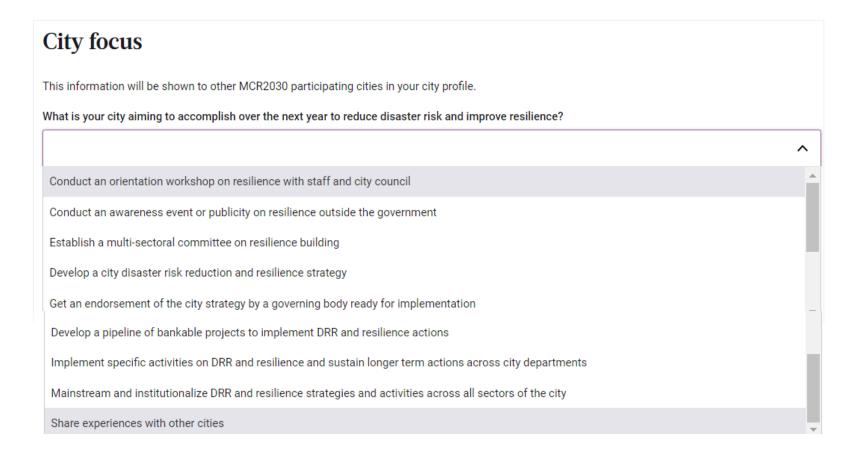

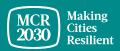

### 2. City Focus

From the drop-down menu, select the strategy your city is planning for this year [REQUIRED]
 (multiple answers allowed)

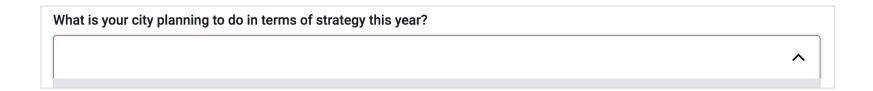

- Conduct a resilience assessment to improve city's strategy, prioritize projects and create an action plan
- Seek funding; work on project preparation and apply for technical assistance
- Integrate risk reduction and resilience into the city's development planning and budgeting
- Establish monitoring mechanism and set indicators for the strategy implementation
- Communicate on the progress of resilience strategy implementation

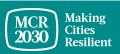

### 3. City Multi-Hazard approach

From the list of answers, select the hazards that your city has experienced in the last 10 years (multiple selections allowed)

Flood Storm Surge Earthquake NBC-Nuclear, Biological, Chemical Drought **Technical Disaster** Cyclone Insect Infestation Tsunami Tornado Wildfire Avalanche Cold Wave Landslide Epidemic and pandemic Heatwave Volcano

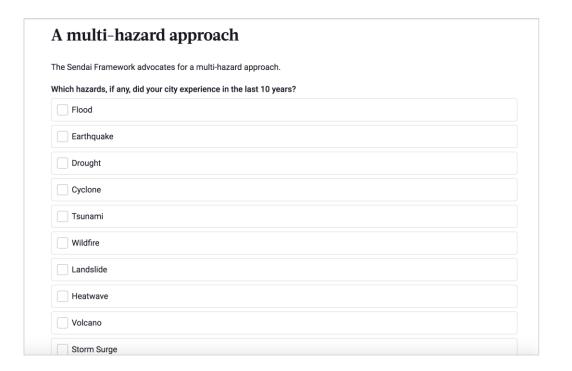

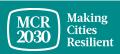

### 4. City Awareness Approach

- From the drop-down menu, select the tools that you have used over the past year to reach your citizens [REQUIRED] (multiple answers allowed)
  - Social Media
  - Text Message
  - Community meeting
  - Mail or paper-based marketing
  - Public signs and posters

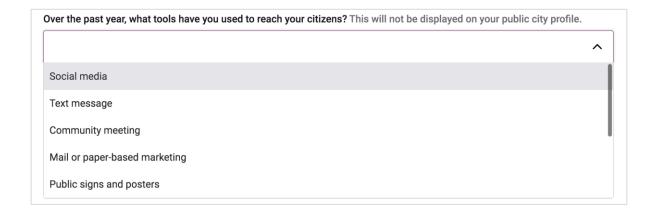

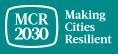

### 5. Once completed, select 'Save city profile details'

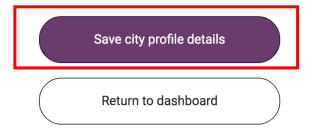

### Tips:

➤ If you would like to edit the city details, go to 'Manage my city profile' on the left menu bar and select 'City details'.

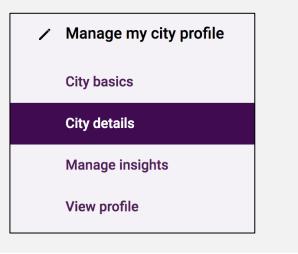

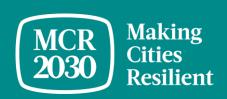

### Overview of the city dashboard

When logging in as a local government user, you will be taken to the dashboard landing page where you can find important information that can help guide your city towards resilience.

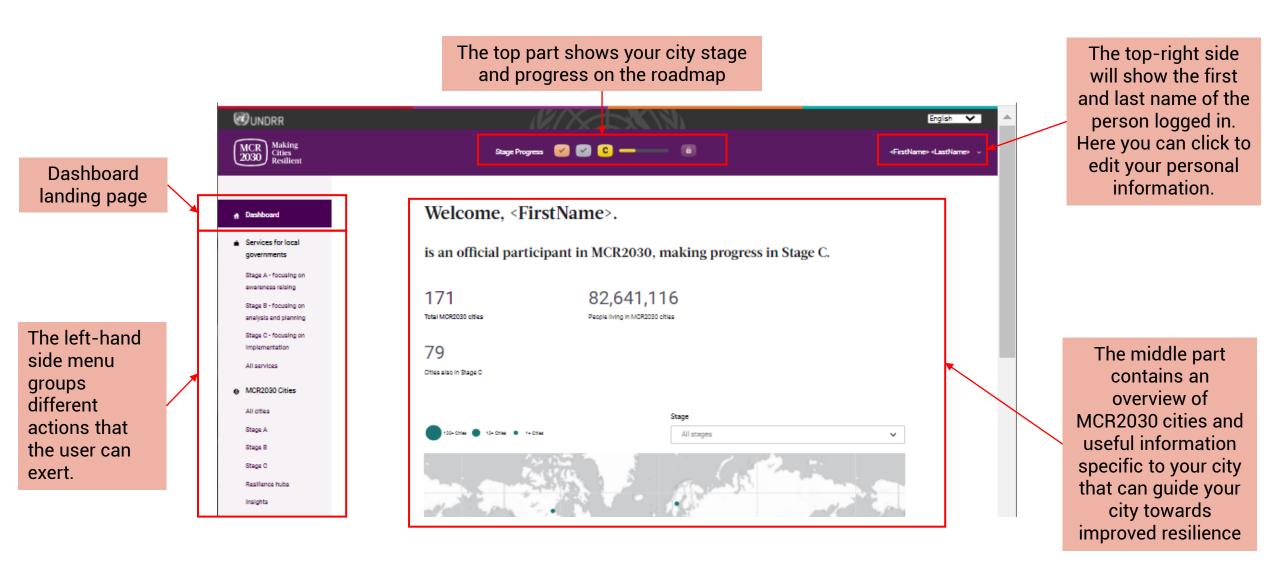

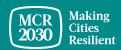

### What can cities do on the dashboard?

- Cities can see where they are on the resilience roadmap (Stage A, B or C) and what actions they should focus on to step up resilience building in the city
- Cities can search for services available for cities by relevant stages, themes, service providers, type of services, etc.
- Cities can search participating entities and contact them for collaboration
- Cities can see the guidance and support provided by their national government entities, if any
- Cities can access help and many other useful information that will support cities to progress further on their resilience journey
- Cities can see other MCR2030 cities and contact them for exchanges and learning
- Cities can view Resilience Hubs and their services
- Cities can share insights and lessons learned and make them visible to other cities and participating entities
- Cities can report achievements and graduate from Stage A to B, and from Stage B to C
- Cities can download certificate of participation and many other media and guided resources
- Cities can always update city profiles (both the basics and details) and can add more team members
- .... and many more

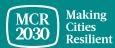

### For inquiries:

- Visit MCR2030 website <a href="http://mcr2030.undrr.org">http://mcr2030.undrr.org</a>
- View MCR2030 dashboard how-to guides <u>https://mcr2030.undrr.org/dashboard-guide</u>

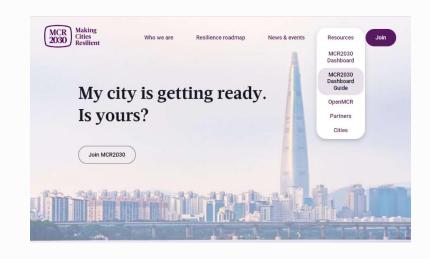

Contact MCR2030 Secretariats

Africa <u>mcr2030-africa@un.org</u>

Americas & the Caribbean <u>mcr2030-amc@un.org</u>

Arab States <u>mcr2030-arabstates@un.org</u>

Asia-Pacific <a href="mcr2030-ap@un.org">mcr2030-ap@un.org</a>

Europe and Central Asia <u>mcr2030-eca@un.org</u>

Global Secretariat <a href="mailto:mcr2030-global@un.org">mcr2030-global@un.org</a>

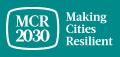